# **CA Product Vision™**

# **Guía de procedimientos iniciales Winter 2011**

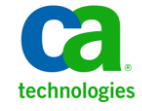

Esta documentación, que incluye sistemas incrustados de ayuda y materiales distribuidos por medios electrónicos (en adelante, referidos como la "Documentación") se proporciona con el único propósito de informar al usuario final, pudiendo CA proceder a su modificación o retirada en cualquier momento.

Queda prohibida la copia, transferencia, reproducción, divulgación, modificación o duplicado de la totalidad o parte de esta Documentación sin el consentimiento previo y por escrito de CA. Esta Documentación es información confidencial, propiedad de CA, y no puede ser divulgada por Vd. ni puede ser utilizada para ningún otro propósito distinto, a menos que haya sido autorizado en virtud de (i) un acuerdo suscrito aparte entre Vd. y CA que rija su uso del software de CA al que se refiere la Documentación; o (ii) un acuerdo de confidencialidad suscrito aparte entre Vd. y CA.

No obstante lo anterior, si dispone de licencias de los productos informáticos a los que se hace referencia en la Documentación, Vd. puede imprimir, o procurar de alguna otra forma, un número razonable de copias de la Documentación, que serán exclusivamente para uso interno de Vd. y de sus empleados, y cuyo uso deberá guardar relación con dichos productos. En cualquier caso, en dichas copias deberán figurar los avisos e inscripciones relativas a los derechos de autor de CA.

Este derecho a realizar copias de la Documentación sólo tendrá validez durante el período en que la licencia aplicable para el software en cuestión esté en vigor. En caso de terminarse la licencia por cualquier razón, Vd. es el responsable de certificar por escrito a CA que todas las copias, totales o parciales, de la Documentación, han sido devueltas a CA o, en su caso, destruidas.

EN LA MEDIDA EN QUE LA LEY APLICABLE LO PERMITA, CA PROPORCIONA ESTA DOCUMENTACIÓN "TAL CUAL" SIN GARANTÍA DE NINGÚN TIPO INCLUIDAS, ENTRE OTRAS PERO SIN LIMITARSE A ELLAS, LAS GARANTÍAS IMPLÍCITAS DE COMERCIALIZACIÓN, ADECUACIÓN A UN FIN CONCRETO Y NO INCUMPLIMIENTO. CA NO RESPONDERÁ EN NINGÚN CASO, ANTE VD. NI ANTE TERCEROS, EN LOS SUPUESTOS DE DEMANDAS POR PÉRDIDAS O DAÑOS, DIRECTOS O INDIRECTOS, QUE SE DERIVEN DEL USO DE ESTA DOCUMENTACIÓN INCLUYENDO A TÍTULO ENUNCIATIVO PERO SIN LIMITARSE A ELLO, LA PÉRDIDA DE BENEFICIOS Y DE INVERSIONES, LA INTERRUPCIÓN DE LA ACTIVIDAD EMPRESARIAL, LA PÉRDIDA DEL FONDO DE COMERCIO O LA PÉRDIDA DE DATOS, INCLUSO CUANDO CA HUBIERA PODIDO SER ADVERTIDA CON ANTELACIÓN Y EXPRESAMENTE DE LA POSIBILIDAD DE DICHAS PÉRDIDAS O DAÑOS.

El uso de cualquier producto informático al que se haga referencia en la Documentación se regirá por el acuerdo de licencia aplicable. Los términos de este aviso no modifican, en modo alguno, dicho acuerdo de licencia.

#### CA es el fabricante de esta Documentación.

Esta Documentación presenta "Derechos Restringidos". El uso, la duplicación o la divulgación por parte del gobierno de los Estados Unidos está sujeta a las restricciones establecidas en las secciones 12.212, 52.227-14 y 52.227-19(c)(1) - (2) de FAR y en la sección 252.227-7014(b)(3) de DFARS, según corresponda, o en posteriores.

Copyright © 2010 CA. Todos los derechos reservados. Todas las marcas registradas y nombres comerciales, logotipos y marcas de servicios a los que se hace referencia en este documento pertenecen a sus respectivas compañías.

# **Contenido**

# **[Capítulo 1: Introducción](#page-4-0) 5**

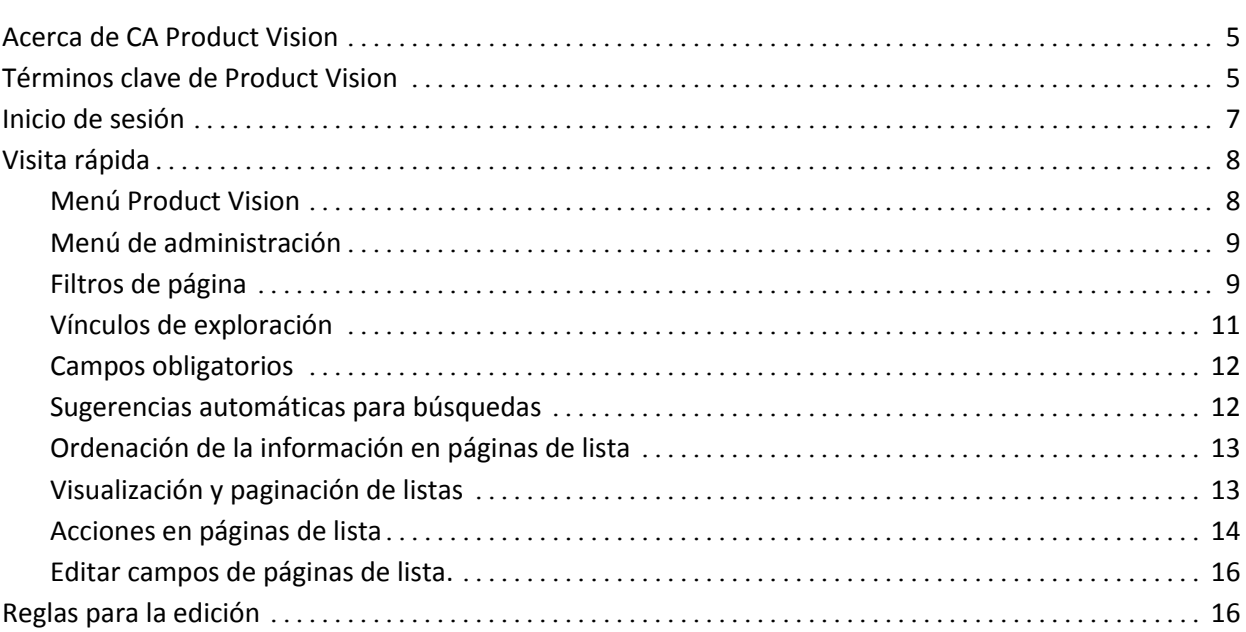

# **[Capítulo 2: Prácticas recomendables para los procedimientos iniciales](#page-16-0) 17**

# **[Capítulo 3: Orígenes y personas](#page-18-0) 19**

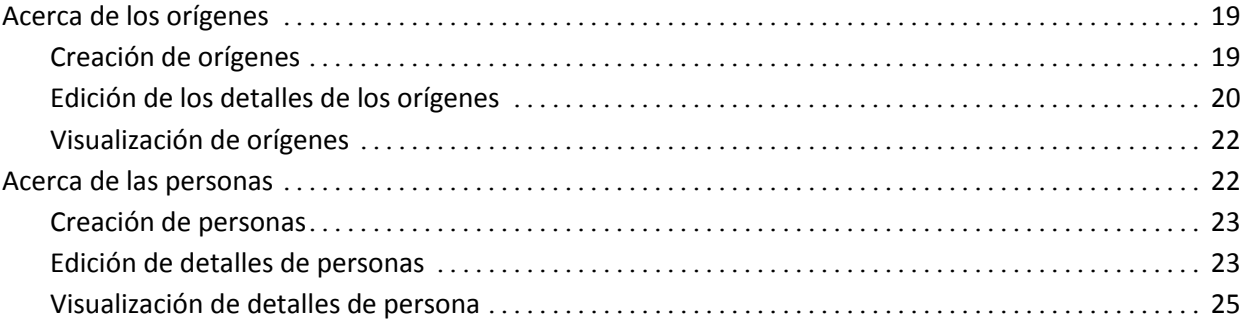

## **[Capítulo 4: Configuración del producto](#page-26-0) 27**

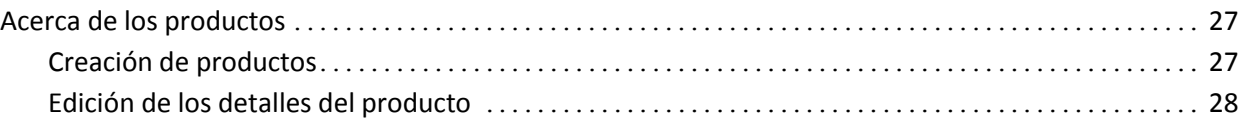

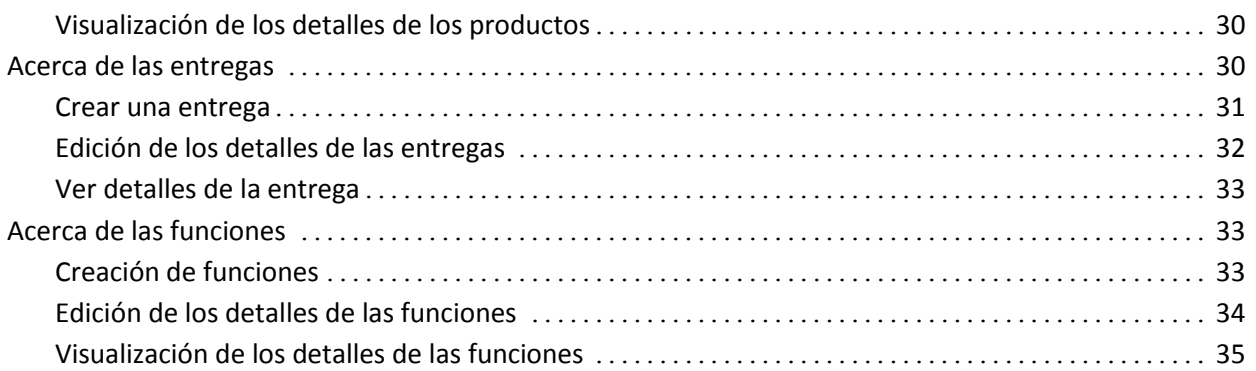

# **[Capítulo 5: Requisitos](#page-36-0) 37**

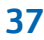

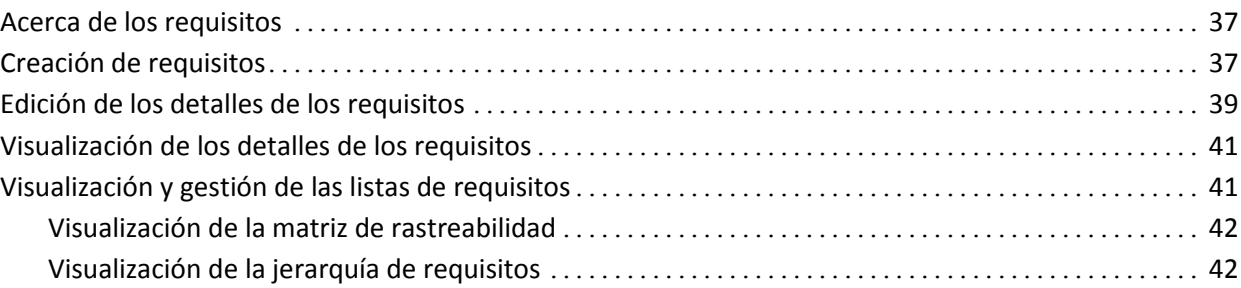

# **[Apéndice A: Información a terceros](#page-44-0) 45**

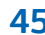

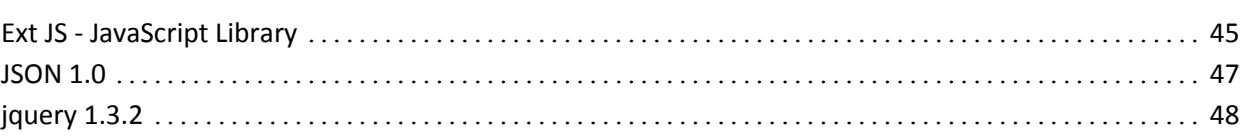

# <span id="page-4-0"></span>**Capítulo 1: Introducción**

Esta sección contiene los siguientes temas:

[Acerca de CA Product Vision](#page-4-1) (en la página 5) [Términos clave de Product Vision](#page-4-2) (en la página 5) [Inicio de sesión](#page-6-0) (en la página 7) [Visita rápida](#page-7-0) (en la página 8) [Reglas para la edición](#page-15-1) (en la página 16)

# <span id="page-4-1"></span>**Acerca de CA Product Vision**

Product Vision permite gestionar requisitos para proyectos, servicios, productos, entregas y funciones. Con Product Vision es posible rastrear los requisitos desde sus solicitantes originales hasta su inclusión en funciones y entregas específicas de un producto. Se puede incluir información detallada acerca del requisito y sus beneficios, el origen del requisito y sus productos competidores, así como información de clasificación que puede resultar de ayuda a la hora de tomar decisiones sobre si se debe o no incluir un requisito en una entrega del producto.

También se puede utilizar Product Vision para asociar requisitos con historias de usuario de CA Agile Vision, empleadas en la metodología scrum. Esto permite realizar un seguimiento del historial de las historias de usuario de cualquier iteración. También se puede ver el requisito asociado a la historia de usuario y el origen que ha solicitado el requisito.

# <span id="page-4-2"></span>**Términos clave de Product Vision**

### **Categoría**

Las *categorías* son una forma de clasificar los requisitos. El usuario define las categorías de requisito de la organización, que varían de acuerdo con las necesidades de negocio. Algunos ejemplos de categoría pueden ser: Requisitos de mercado, Requisitos técnicos, Requisitos funcionales o Requisitos no funcionales.

#### **Competidor**

Cuando se crea un producto, se puede indicar que éste es un producto *competidor.* Es posible almacenar para los productos competidores la misma información detallada que está disponible para los productos propios en desarrollo. También se pueden utilizar los productos competidores como orígenes para requisitos.

#### **Función**

Las *funciones* son parte de los productos. Las funciones pueden ser independientes y autónomas o bien pueden operar con otras partes de un producto.

#### **Persona**

Las *personas* pueden representar una persona o un conjunto de personas. Es la descripción de aquellos usuarios, clientes, compradores u otros que podrían originar la creación de requisitos. Es posible vincular requisitos a personas y orígenes para proporcionar rastreabilidad y facilitar el proceso de planificación.

#### **Producto**

Elementos valiosos producidos por la compañía, sea para su venta o uso interno. Los *productos* pueden ser mercancías o bienes, software, un proyecto de construcción o cualquier otro consumible. Los productos también representan servicios, aplicaciones o sistemas en entornos de TI.

#### **Entrega**

Las *entregas* son similares a los proyectos. Son esfuerzos que, una vez culminados, proporcionan algún tipo de beneficio. Habitualmente, esto incluye varias funciones y requisitos.

#### **Requisito**

Los *requisitos* son especificaciones en forma de documento que describen qué debe ser o qué debe hacer un producto o servicio determinado. Se tratan de declaraciones que definen los atributos, capacidades, características o cualidades de productos o servicios que resultan necesarios para proporcionar un beneficio al usuario.

#### **Origen**

Los *orígenes* pueden ser compañías u organizaciones. Es posible recopilar información sobre orígenes e incluir datos de contacto y otras informaciones de mercado. Los orígenes se pueden vincular a requisitos para proporcionar rastreabilidad y contexto.

#### **Rastreabilidad**

La capacidad de rastrear requisitos desde sus orígenes hasta los niveles más bajos de la implementación, que suelen ser casos de prueba o elementos de trabajo.

#### **Historia de usuario**

Las *historias de usuario* son una forma de definir requisitos en Agile Vision. Los requisitos de Product Vision se pueden vincular a las historias de usuario asociadas en Agile Vision si ambos productos se utilizan de forma conjunta.

# <span id="page-6-0"></span>**Inicio de sesión**

Todos los usuarios nuevos de Product Vision obtienen un nombre de usuario y una contraseña de inicio de sesión temporal. Para mayor comodidad, se puede seleccionar la casilla de verificación para que Product Vision rellene de manera automática el campo Nombre del usuario con el nombre de usuario de inicio de sesión. El nombre de usuario y la contraseña se envían por correo electrónico, habitualmente a través de salesforce.com.

#### **Para iniciar sesión**

1. Diríjase a la siguiente URL:

http://login.salesforce.com/

2. Introduzca el nombre de usuario y contraseña y haga clic en Login.

La primera vez que un usuario se registra en Product Vision, se le solicita que modifique la contraseña de inmediato.

# <span id="page-7-0"></span>**Visita rápida**

Las siguientes secciones describen la interfaz de usuario y muestran cómo utilizar las funciones de Product Vision.

[Menú Product Vision](#page-7-1) (en la página 8)

[Menú de administración](#page-8-0) (en la página 9)

[Filtros de](#page-8-1) página (en la página 9)

[Vínculos de exploración](#page-10-0) (en la página 11)

[Campos obligatorios](#page-11-0) (en la página 12)

[Sugerencias automáticas para búsquedas](#page-11-1) (en la página 12)

[Ordenación de la información en páginas de lista](#page-12-0) (en la página 13)

[Visualización y paginación de listas](#page-12-1) (en la página 13)

[Acciones en páginas de lista](#page-13-0) (en la página 14)

[Campos editables en páginas de lista](#page-15-0) (en la página 16)

## <span id="page-7-1"></span>**Menú Product Vision**

El menú Product Vision se utiliza para acceder a páginas que permiten gestionar todos los aspectos de los requisitos de los productos.

El menú Product Vision incluye las siguientes secciones:

#### **Planificación del negocio**

Se pueden emplear las selecciones del menú Planificación de negocio para configurar los orígenes y personas que permiten rastrear el origen de un requisito a su solicitante original. No existe seguridad en el contenido de esta sección del menú. Todos los usuarios de Product Vision puede ver y editar el contenido de esta sección.

Planificación detallada

Se pueden emplear las selecciones del menú Planificación detallada para configurar productos, entregas, funciones y requisitos. Se aplican medidas de seguridad basadas en el rol del usuario para controlar el acceso a los componentes de esta sección del menú.

## <span id="page-8-0"></span>**Menú de administración**

El menú Administración agrupa las páginas de administración del producto en las secciones de menú siguientes:

#### **Organización**

Se puede seleccionar la sección Organización para configurar usuarios.

#### **Aplicación**

Se pueden utilizar las opciones disponibles en la sección Aplicación para configurar productos y entregas. Aunque se pueden utilizar los vínculos de los productos y entregas en el menú Administración, estos componentes se pueden configurar y gestionar con mayor facilidad desde la sección Planificación detallada, en el menú Product Vision.

#### **Configuración**

Se pueden utilizarlas opciones disponibles en la sección Configuración para:

■ Configurar informes

El vínculo Informes que aparece en la sección Configuración abre la página de informes de Force.com. Los derechos de acceso determinan las tareas que se puede realizar aquí. Para obtener ayuda respecto a la configuración de informes, haga clic en el vínculo Help for this Page.

Crear categorías y estados definidos por el usuario para organizar los requisitos y productos.

## <span id="page-8-1"></span>**Filtros de página**

Algunas páginas de lista presentan un filtro debajo del encabezado que permite controlar qué es lo que se visualiza en la página. Por ejemplo, se puede filtrar la página de lista Funciones de manera que se muestren los elementos en la lista por producto y entrega.

Para ver el filtro y seleccionar el criterio de selección, haga clic en Mostrar filtro en la parte superior de la página de lista. Para mostrar todos los elementos en la página de lista, haga clic en Mostrar todo. El campo Filtro actual mostrará el nombre del filtro utilizado en ese momento en la página de lista.

Ver: | Todos los registros - | Mostrar filtro | Mostrar todo | Filtro actual: Ningún filtro guardado

La siguiente ilustración muestra un filtro para Funciones. Otras páginas de lista presentan filtros distintos, con criterios de selección diferentes, según cual sea el componente. Los filtros se pueden crear y utilizar sin tener que guardarlos, o se les puede dar un nombre y guardarlos para utilizarlos más adelante. Es posible guardar varios filtros.

Cuando se crean filtros, los criterios de selección permanecen activos en la página de lista. Si se sale de la página de lista y se vuelve a la misma, la lista aparece filtrada previamente según los criterios de selección del filtro. Para eliminar los criterios de filtro de la página de lista, haga clic en Mostrar todo.

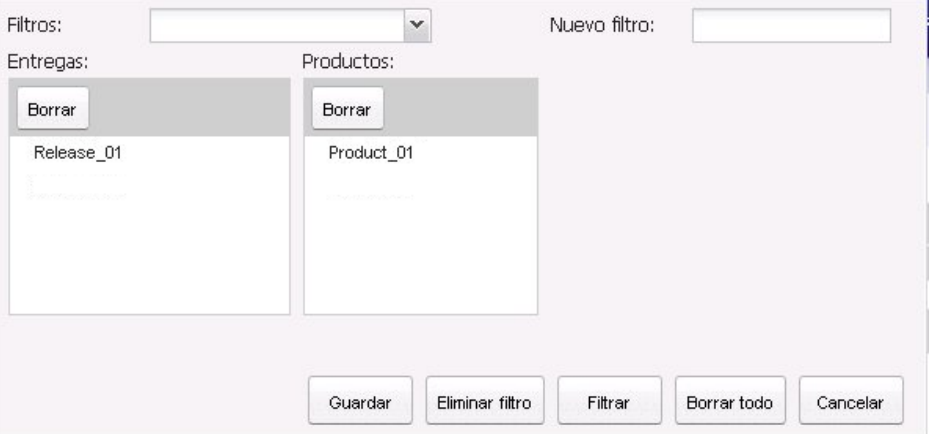

#### **Para filtrar**

- 1. Con la página de lista abierta, haga clic en Mostrar filtro.
- 2. En los cuadros de lista, seleccione los criterios para la búsqueda de filtros.
- 3. Haga clic en Filtrar.

#### **Para guardar filtros**

- 1. Con la página de lista abierta, haga clic en Mostrar filtro.
- 2. Introduzca un nombre para el filtro en el campo Nuevo filtro.
- 3. En los cuadros de lista, seleccione los criterios para la búsqueda de filtros.
- 4. Haga clic en Guardar.

#### **Para utilizar un filtro guardado**

- 1. Con la página de lista abierta, haga clic en Mostrar filtro.
- 2. Seleccione el nombre del filtro en el campo Filtros.
- 3. Haga clic en Filtrar.

#### **Para suprimir un filtro guardado**

- 1. Con la página de lista abierta, haga clic en Mostrar filtro.
- 2. Seleccione el nombre del filtro en el campo Filtros.
- 3. Haga clic en Eliminar filtro.

## <span id="page-10-0"></span>**Vínculos de exploración**

Los usuarios pueden desplazarse a la mayor parte de las páginas desde casi todas las páginas de Product Vision. En las páginas de lista aparecerán los elementos de acción Editar o Ver para la columna Acciones. Si hace clic en Editar, se abrirá la página para la edición del producto o componente que se está visualizando. Si hace clic en Ver, irá a los detalles de página. Si el usuario es el creador de un producto o componente, como por ejemplo un requisito, verá los dos vínculos. En caso de no serlo, no tendrá derecho a realizar modificaciones y en la columna Acciones sólo estará disponible la opción Ver.

Los nombres de productos y sus componentes aparecerán como texto subrayado. Si hace clic en estos vínculos, irá a las páginas de detalles respectivas.

En las páginas que no son de menú principal, el botón Volver a la lista que aparece en el encabezado conduce a la página anterior.

## <span id="page-11-0"></span>**Campos obligatorios**

Los campos con un borde rojo en el lado izquierdo son obligatorios. La siguiente ilustración muestra los dos campos necesarios para crear un nuevo origen: Nombre del origen y Tipo.

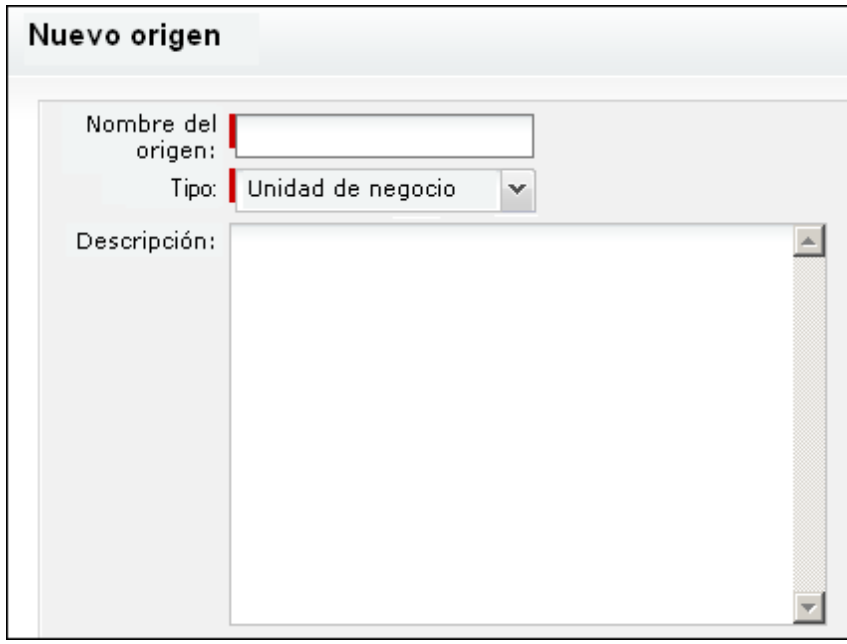

No se pueden guardar los cambios en la página a menos que estos campos contengan datos válidos.

## <span id="page-11-1"></span>**Sugerencias automáticas para búsquedas**

Las sugerencias automáticas muestran una lista de valores que coinciden con los caracteres introducidos en el campo de texto de un atributo de búsqueda. Por ejemplo, si escribe *Bo* en un campo de texto de búsqueda, el sistema mostrará una lista de valores sugeridos que contienen la cadena *Bo*. Seleccione el valor adecuado de la lista. Si agrega las letras adicionales a la cadena, las sugerencias se limitarán.

## <span id="page-12-0"></span>**Ordenación de la información en páginas de lista**

En algunas de las páginas en las que los datos se muestran con el formato de tabla de lista, es posible ordenar cualquiera de las columnas de la lista.

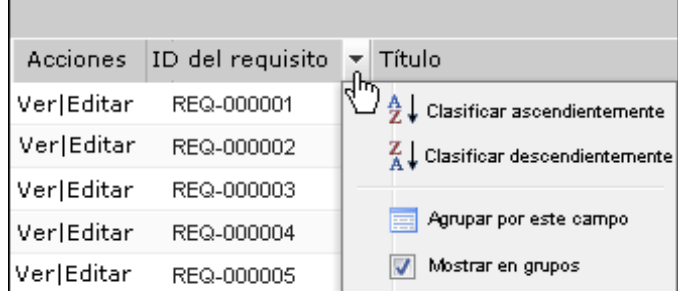

#### **Para clasificar una tabla**

- 1. Mueva el cursor hasta un encabezamiento de lista.
- 2. Haga clic en el botón del menú de lista y haga una de las siguientes acciones:
	- Seleccione Clasificar ascendentemente o Clasificar descendentemente para ordenar los elementos de lista alfabéticamente en el orden deseado.
	- Haga clic en Agrupar por este campo para agrupar los elementos de la lista que son similares.

## <span id="page-12-1"></span>**Visualización y paginación de listas**

Los productos grandes pueden llegar a tener centenares o miles de requisitos. De forma predeterminada, en la página de lista de requisitos de Product Vision se muestran 100 requisitos por página. Se puede cambiar el número de requisitos que aparecen en pantalla e introducir un número más bajo. Una vez establecido el número de requisitos por página, dicho número pasa a ser el nuevo valor predeterminado para la visualización. Para desplazarse por las páginas hacia adelante y hacia atrás, haga clic en los botones de exploración en la parte superior o inferior del área de trabajo.

Podrá encontrar una herramienta de paginación en la parte superior e inferior del área de trabajo que muestra el recuento de páginas y el número de elementos actualmente en pantalla.

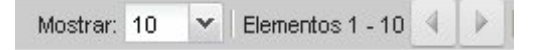

Es posible configurar el número de elementos para mostrar en cada página.

#### **Para configurar el número de requisitos para mostrar**

- 1. Haga clic en la flecha abajo del campo Mostrar.
- 2. Seleccione el número de elementos.

El número mínimo es diez elementos. El máximo es 100.

### <span id="page-13-0"></span>**Acciones en páginas de lista**

Para cada componente que se puede crear, se muestra una página de lista de los componentes. Por ejemplo, Product Vision dispone de una página de lista para los componentes siguientes: orígenes, personas, productos, entregas, funciones y requisitos.

Para mostrar la página de lista de un componente, haga clic en el vínculo correspondiente del menú Product Vision.

Si la columna Acciones en la página de lista contiene los vínculos Ver y Editar para un elemento de la lista, el usuario puede realizar cambios en dicho elemento. Los vínculos se pueden utilizar para lo siguiente:

- Editar. Es posible abrir la página de detalles del elemento y modificar los valores de cualquiera de los campos que se encuentran activos.
- Visualizar. Es posible abrir la página de detalles en modo de sólo lectura. Si decide realizar cambios, puede hacer clic en el botón Editar para pasar al modo de edición, siempre que sea el creador del componente o el propietario de un producto asociado con el componente.

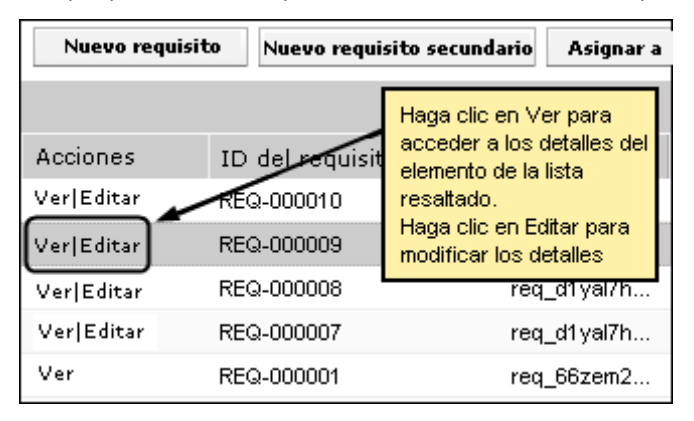

#### **Acerca del modo de visualización**

Si la columna Acciones sólo contiene el vínculo Ver, ello significa que el usuario no puede realizar modificaciones en los detalles del componente ya que no dispone de los derechos necesarios.

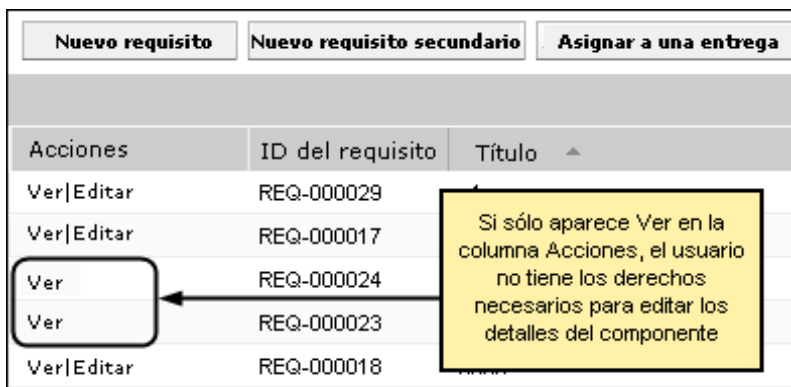

Es posible completar algunas acciones en el modo de visualización, incluso cuando el usuario no es el propietario del producto o componente. La tabla siguiente indica qué es posible hacer en el modo de visualización.

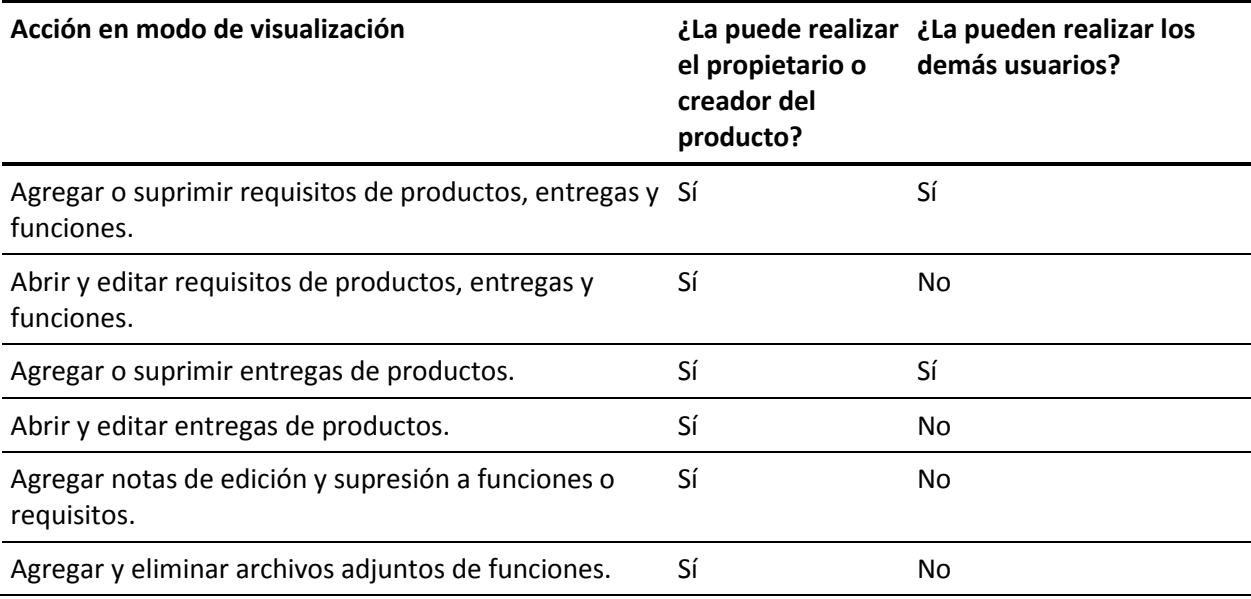

### <span id="page-15-0"></span>**Editar campos de páginas de lista.**

Varios de los campos que aparecen en las páginas de lista se pueden editar directamente, lo cual evita tener que desplazarse hasta la página de detalles del componente que se desea cambiar.

Para editar, se debe hacer clic en el campo de la página de lista que se desee editar. Si el campo se puede editar, éste se activa y permite realizar los cambios.

Cuando se modifica un campo, aparece un triángulo rojo pequeño en la esquina superior izquierda, que indica que se han realizado cambios. Para guardar los cambios realizados sobre un campo editable, haga clic en Guardar, en la parte superior de la vista de lista. Para recuperar los valores originales de los campos sin guardar, haga clic en Descartar cambios.

El usuario tiene a su disposición las siguientes herramientas de edición y selección para editar campos de lista:

- Cuadros de texto
- Listas desplegables

# <span id="page-15-1"></span>**Reglas para la edición**

A continuación se ofrecen algunas guías generales para trabajar con Product Vision:

- El usuario puede editar o suprimir cualquier componente que haya creado.
- El propietario del producto tiene derechos para editar cualquier componentes asociado con el producto.

Por ejemplo, si el usuario es el propietario del producto y un requisito está asociado a su producto, el usuario podrá editar dicho requisito, aunque no sea el creador ni el propietario asignado del requisito.

- El propietario del producto puede eliminar los derechos de edición que tiene el creador de un componente sobre un componente asociado con el producto.
- El propietario del producto tiene derechos de edición sobre todas las funciones y entregas asociadas al producto.
- Además del propietario o creador del producto, las funciones pueden tener otros propietarios. Éstos también tienen derechos de edición sobre todos los requisitos asociados con la función.

# <span id="page-16-0"></span>**Capítulo 2: Prácticas recomendables para los procedimientos iniciales**

Si es la primera vez que utiliza Product Vision, el siguiente procedimiento describe la forma óptima para empezar a introducir los datos de requisitos.

1. Cree los orígenes y personas que pretender utilizar en primer lugar.

Los orígenes y los personas proporcionan información sobre procedencia de los requisitos y sobre quiénes están esperando el cumplimiento de los mismos. Una vez introducida esta información en Product Vision, el producto permite asociarlo con componentes como productos y entregas a medida que se crean, lo cual proporciona rastreabilidad y contexto. Es posible crear orígenes o personas para requisitos o productos en cualquier momento, pero tener esta información disponible evita la duplicación del trabajo y agiliza el proceso durante la creación de otros componentes.

2. Cree productos.

Uno de los cometidos principales de Product Vision es la gestión de requisitos de producto. Es posible crear los productos para los cuales el usuario desee realizar un seguimiento sobre los requisitos y proporcionar información sobre coste, propietarios, personas, clientes, segmentos de mercado, productos competidores, puntos fuertes, debilidades y oportunidades. Con Product Vision, el usuario dispone de un historial del producto que permite ver la motivación que influencia la elección de los requisitos que se acaban completando.

3. Cree entregas.

Las entregas se pueden asociar sólo con un producto. Se trata de una forma de organizar los requisitos asociados con un producto a lo largo de un esfuerzo cuyo período de entrega está definido. Las entregas suelen implicar el cumplimiento de un número determinado de requisitos o funciones.

4. Cree funciones.

Las funciones pueden ser independientes o cubrir una o más entregas de un producto.

5. Cree requisitos y asócielos con los productos, entregas o funciones que sean necesarios.

# <span id="page-18-0"></span>**Capítulo 3: Orígenes y personas**

Esta sección contiene los siguientes temas:

[Acerca de los orígenes](#page-18-1) (en la página 19) [Acerca de las personas](#page-21-1) (en la página 22)

# <span id="page-18-1"></span>**Acerca de los orígenes**

Los orígenes permite rastrear los requisitos hasta sus puntos de inicio. Poder saber cuántos recursos han solicitado un requisito, o quiénes son los orígenes, puede resultar útil para determinar si el requisito se debe entregar o no de forma urgente. Se trata de un elemento que ayuda a determinar qué requisitos se van a completar en una entrega o un producto.

Los orígenes pueden proporcionar información sobre qué segmentos geográficos o de mercado están involucrados en el proyecto. Product Vision proporciona los siguientes tipos de orígenes:

- Unidad de negocio. Identifica los requisitos de unidades internas de negocio.
- Cliente. Identifica los requisitos de clientes activos o potenciales.
- Geografía. Identifica los requisitos específicos de una o varias zonas geográficas.
- Industria. Identifica los requisitos específicos de una o varias industrias.

## <span id="page-18-2"></span>**Creación de orígenes**

Se pueden crear orígenes para describir la persona que ha originado un requisito o la organización que está interesada en que se complete el requisito. Cuando se crea un origen, éste se puede editar para agregarle información.

#### **Para crear orígenes**

1. En el menú Product Vision, haga clic en Origen, dentro del menú Planificación de negocio.

Aparecerá la página de lista Orígenes.

- 2. Haga clic en Nuevo origen.
- 3. Rellene los siguientes campos:

#### **Nombre del origen**

Especifica el nombre del origen.

#### **Tipo**

Especifica el tipo de origen. Tras seleccionar y guardar un tipo, éste no se puede modificar.

**Valores**: Unidad de negocio, Cliente, Geografía, Industria.

#### **Descripción**

Proporciona una descripción del elemento que se está creando o editando.

- 4. Haga clic en Guardar y cerrar.
- 5. Introduzca toda la información del origen, editando sus detalles.

## <span id="page-19-0"></span>**Edición de los detalles de los orígenes**

#### **Para editar los detalles de los orígenes**

- 1. Abra la página de lista Orígenes y haga clic en Editar en la columna Acciones, junto al nombre del origen.
- 2. Rellene o edite los siguientes campos:

#### **Nombre del origen**

Especifica el nombre del origen.

#### **Tipo**

Especifica el tipo de origen. Tras seleccionar y guardar un tipo, éste no se puede modificar.

**Valores**: Unidad de negocio, Cliente, Geografía, Industria.

#### **Contacto primario**

Especifica el nombre de la persona del origen con la cual se puede contactar para obtener información.

#### **Correo electrónico del contacto primario**

Especifica la dirección de correo electrónico del contacto primario.

#### **Teléfono del contacto primario**

Especifica el número de teléfono del contacto primario.

#### **Descripción**

Proporciona una descripción del elemento que se está creando o editando.

3. Rellene los siguientes campos en la sección Cliente

#### **Geografía**

Especifica el área geográfica que representa el origen.

#### **Ingresos hasta la fecha**

Indica los ingresos generados por el cliente hasta la fecha.

#### **Industria**

Especifica el segmento de mercado al cual pertenece el origen.

#### **Ingresos potenciales**

Especifica los ingresos futuros que el origen puede generar.

4. Complete los siguientes campos en la sección Detalle del producto:

#### **Productos competidores**

Especifica los productos competidores a los cuales se asocia el origen.

#### **Requisitos**

Especifica los requisitos a los cuales se asocia el origen. Es posible asociar varios requisitos a un mismo origen.

#### **Productos**

Especifica el producto o productos a los cuales se aplica el origen. Es posible seleccionar más de un producto para esta asociación.

#### **Personas**

Especifica las personas asociadas al origen. Es posible asociar más de un persona a un origen.

5. Rellene los siguientes campos en la sección Información del mercado

#### **Tamaño del mercado**

Especifica el tamaño del mercado que representa el origen.

#### **Participación en el mercado**

Especifica la participación del mercado de que dispone el origen en la actualidad.

#### **Crecimiento del mercado**

Especifica el crecimiento esperado del segmento de mercado al que se asocia el origen.

**Valores:** Alto, Medio, Bajo

6. Haga clic en Guardar.

### <span id="page-21-0"></span>**Visualización de orígenes**

La página Detalle del origen contiene información sobre los orígenes que el usuario puede consultar. Para acceder a esta página, haga clic en Ver, en la columna Acciones del origen, desde la página de lista Orígenes.

En caso de ser el propietario del origen, el usuario puede hacer clic en Editar en la página Detalle del origen y realizar cambios en el mismo.

En el modo de visualización, es posible:

Agregar nuevos requisitos para el origen.

# <span id="page-21-1"></span>**Acerca de las personas**

Las personas pueden ser personas reales o grupos de personas que representan compradores o individuos con influencia sobre la decisión de compra de un producto. La asociación de una persona a un requisito puede proporcionar información detallada acerca de quién espera la finalización del requisito y cómo encaja dicho requisito en el modelo de negocio para la persona. Las personas ofrecen información sobre de las incidencias que los requisitos van a resolver, lo cual incluye necesidades de negocio, puntos conflictivos y hábitos de compra.

### <span id="page-22-0"></span>**Creación de personas**

Se pueden crear personas para representar a un individuo en una organización o un grupo de individuos que puede tener influencia sobre la decisión de compra del producto. Una vez se ha creado la persona, se puede agregar información mediante la edición de los detalles de la persona.

#### **Para crear personas**

1. En el menú Product Vision, haga clic en Persona, dentro del menú Planificación de negocio.

Aparecerá la página de lista Personas.

- 2. Haga clic en Nueva persona.
- 3. Rellene los siguientes campos:

#### **Nombre de la persona**

Especifica el nombre de la persona.

#### **Título**

Especifica el título de la persona.

#### **Descripción**

Proporciona una descripción del elemento que se está creando o editando.

- 4. Haga clic en Guardar y cerrar.
- 5. Introduzca toda la información sobre la persona editando sus detalles.

### <span id="page-22-1"></span>**Edición de detalles de personas**

#### **Para editar los detalles de personas**

- 1. Abra la página de lista Personas y haga clic en Editar en la columna Acciones, junto al nombre de la persona.
- 2. Rellene o edite los siguientes campos:

#### **Nombre de la persona**

Especifica el nombre de la persona.

#### **Edad**

Especifica la edad de un persona.

#### **Tamaño de la organización**

Especifica el tamaño de la organización a la cual pertenece el persona.

**Valores**: Pequeño, Medio, Grande

#### **Influenciado por**

Especifica otras personas que influyen la persona.

#### **Título**

Especifica el título de la persona.

#### **Género**

Especifica si la persona es hombre o mujer.

#### **Tipo**

Especifica la forma en que la persona puede operar dentro de la organización.

**Valores**: Usuario, Comprador e Influenciador.

#### **Descripción**

Proporciona una descripción del elemento que se está creando o editando.

- 3. Introduzca información detallada sobre la persona mediante la introducción de datos en las siguientes secciones de texto libre.
	- Incidencias
	- Necesidades
	- Conflictos
	- Hábitos de consumo
	- Objetivo

Cada sección de texto contiene una barra de formato de texto que permite manipular el texto.

4. Haga clic en Guardar.

## <span id="page-24-0"></span>**Visualización de detalles de persona**

La página Detalle de la persona contiene información en profundidad de sólo lectura sobre las personas. Para acceder a esta página, haga clic en Ver, en la columna Acciones de la persona desde la página de lista Personas.

Para pasar al modo de edición en la página Detalle de la persona, haga clic en Editar.

# <span id="page-26-0"></span>**Capítulo 4: Configuración del producto**

Esta sección contiene los siguientes temas:

[Acerca de los productos](#page-26-1) (en la página 27) [Acerca de las entregas](#page-29-1) (en la página 30) [Acerca de las funciones](#page-32-1) (en la página 33)

## <span id="page-26-1"></span>**Acerca de los productos**

Cuando se crean productos, éstos se describen de forma detallada para futura referencia. Se puede incluir información sobre finanzas, clientes, productos competidores, segmentos de mercado geográficos, segmentos de mercado industriales y funciones. También es posible incluir información más detallada acerca de los puntos fuertes y debilidades del producto, así como sobre las amenazas y los problemas abordados.

## <span id="page-26-2"></span>**Creación de productos**

Tras crear un producto, se pueden editar los detalles para agregar información completa sobre todos los aspectos del producto.

#### **Para crear productos**

1. En el menú Product Vision, haga clic en Productos, dentro del menú Planificación detallada.

Aparecerá la página de lista Productos.

- 2. Haga clic en Nuevo producto.
- 3. Rellene los siguientes campos:

#### **Nombre del producto**

Especifica el nombre del producto.

#### **Descripción del producto**

Proporciona un texto de descripción del producto.

#### **Coste planificado**

Especifica el coste que se pretende que tenga el producto.

#### **Prefijo del producto**

Especifica un prefijo para identificar las historias de usuario de Agile Vision que constituyen la lista de trabajos pendientes del producto.

#### **Etapa de ciclo de vida**

Especifica la etapa de desarrollo de un producto.

**Valores**: Concepto, En desarrollo, Introducido, Crecimiento, Maduro, Rehusar, Finalización de la vida útil.

#### **Esfuerzo planificado**

Especifica el esfuerzo que se estima necesario para completar el requisito.

- 4. Realice una de las siguientes acciones:
	- Haga clic en Guardar para guardar el producto y editar los detalles del mismo.
	- Haga clic Guardar y nuevo para guardar el producto y crear un nuevo producto.

## <span id="page-27-0"></span>**Edición de los detalles del producto**

#### **Para editar los detalles del producto**

- 1. Abra la página de lista Productos y haga clic en Editar en la columna Acciones del producto.
- 2. En la página de edición del producto, rellene o edite los siguientes campos, según sea necesario:

#### **Nombre del producto**

Especifica el nombre del producto.

#### **Prefijo del producto**

Especifica un prefijo para identificar las historias de usuario de Agile Vision que constituyen la lista de trabajos pendientes del producto.

#### **Descripción del producto**

Proporciona un texto de descripción del producto.

#### **Etapa de ciclo de vida**

Especifica la etapa de desarrollo de un producto.

**Valores**: Concepto, En desarrollo, Introducido, Crecimiento, Maduro, Rehusar, Finalización de la vida útil.

#### **Competidor**

Especifica que el producto es un producto competidor, y no un producto propio.

#### **Ingresos planificados**

Especifica los ingresos que se esperan de un producto.

#### **Ingresos reales**

Especifica los ingresos recibidos de un producto hasta la fecha.

#### **Coste planificado**

Especifica el coste que se pretende que tenga el producto.

#### **Coste real**

Especifica el coste real del producto hasta la fecha.

#### **Esfuerzo planificado**

Especifica el esfuerzo que se estima necesario para completar el requisito.

#### **Esfuerzo real**

Especifica el esfuerzo real que se ha realizado hasta la fecha para entregar el producto.

#### **Propietario del producto**

Especifica el nombre del propietario o propietarios del producto.

- 3. Rellene las siguientes secciones de texto libre con información detallada sobre el producto:
	- Puntos fuertes
	- Debilidades
	- Oportunidades
	- Amenazas
	- Problema tratado

Se pueden introducir hasta 32.000 caracteres en cada cuadro de texto.

- 4. En los cuadros de selección de múltiples valores, seleccione los valores que desea asociar con el producto para los elementos siguientes:
	- **Personas**
	- Funciones
	- Productos competidores
	- Segmento del mercado de geografía
	- Segmento del mercado de la industria
	- Clientes
	- **Requisitos**
- 5. Haga clic en Guardar.

### <span id="page-29-0"></span>**Visualización de los detalles de los productos**

La página Detalle del producto contiene información sobre el producto que el usuario puede consultar. Para acceder a esta página, haga clic en Ver, en la columna Acciones del producto, desde la página de lista Productos.

En caso de ser el propietario del producto, el usuario puede hacer clic en Editar en la página Detalle del producto y realizar cambios en el mismo.

Mediante el modo de visualización en la página Detalle del producto se puede:

- Modificar el propietario del producto
- Crear entregas o requisitos
- Crear equipos de scrum

## <span id="page-29-1"></span>**Acerca de las entregas**

Las versiones indican actualizaciones o cambios en un producto, y por lo tanto se deben asociar a un único producto. Las funciones se pueden asociar con productos y entregas, pero no es obligatorio. Se pueden crear funciones para capturar información, pero es recomendable no realizar asociaciones con productos ni entregas hasta que se haya finalizado la planificación. En caso de que también se utilice Agile Vision, las entregas creadas también aparecen en Agile Vision.

## <span id="page-30-0"></span>**Crear una entrega**

Tras crear una entrega, se pueden editar los detalles para agregar información completa sobre todos los aspectos de la entrega.

#### **Para crear una entrega**

1. En el menú Product Vision, haga clic en Entregas, dentro del menú Planificación detallada.

Se mostrará la página de lista Entregas.

- 2. Haga clic en Nueva entrega.
- 3. Rellene los siguientes campos:

#### **Nombre de la entrega**

Especifica el nombre de la entrega.

#### **Producto**

Especifica el producto al cual se asocia la entrega.

#### **Descripción**

Proporciona una descripción del elemento que se está creando o editando.

#### **Fecha de inicio**

Especifica la fecha en que empieza el esfuerzo de producción de la entrega.

#### **Fecha de entrega**

Especifica la fecha en que termina el esfuerzo de producción de la entrega.

#### **Activo**

Especifica que la entrega está activa y que se puede emplear Product Vision para realizar el seguimiento y trabajar en la entrega.

#### **Valor predeterminado:** seleccionado

- 4. Realice una de las siguientes acciones:
	- Haga clic en Guardar para guardar la entrega y editar los detalles de la misma.
	- Haga clic Guardar y nuevo para guardar la entrega y crear una nueva.

## <span id="page-31-0"></span>**Edición de los detalles de las entregas**

#### **Para editar los detalles de las entregas**

- 1. Abra la página de lista Entregas y haga clic en Editar en la columna Acciones de la entrega que desea editar.
- 2. En la página de edición de la entrega, rellene o edite los siguientes campos, según sea necesario:

#### **Nombre de la entrega**

Especifica el nombre de la entrega.

#### **Fecha de inicio**

Especifica la fecha en que empieza el esfuerzo de producción de la entrega.

#### **Activo**

Especifica que la entrega está activa y que se puede emplear Product Vision para realizar el seguimiento y trabajar en la entrega.

#### **Valor predeterminado:** seleccionado

#### **Coste total**

Especifica el coste total de los recursos de trabajo, materiales y de equipamiento para la entrega.

#### **Producto**

Muestra el producto al cual se asocia la entrega.

#### **Fecha de entrega**

Especifica la fecha en que termina el esfuerzo de producción de la entrega.

#### **Descripción**

Proporciona una descripción del elemento que se está creando o editando.

#### **Esfuerzo total**

Especifica el esfuerzo total invertido en la entrega.

3. Haga clic en Guardar.

### <span id="page-32-0"></span>**Ver detalles de la entrega**

La página Detalle de la entrega contiene información sobre la entrega que el usuario puede consultar. Para acceder a esta página, haga clic en Ver, en la columna Acciones de la entrega desde la página de lista Entregas.

En caso de que sea el propietario de la entrega o el propietario del producto asociado, el usuario puede hacer clic en Editar para realizar modificaciones sobre la entrega.

Mediante el modo de visualización en la página Detalle de la entrega se puede:

- Agregar funciones a entregas
- Crear requisitos
- Crear iteraciones
- Crear líneas de referencia

# <span id="page-32-1"></span>**Acerca de las funciones**

Las funciones se pueden asociar con productos, pero no es obligatorio. Se pueden crear funciones para capturar información, pero es recomendable no realizar asociaciones con productos hasta que se haya finalizado la planificación.

## <span id="page-32-2"></span>**Creación de funciones**

Tras crear una función se pueden editar los detalles para agregar información completa sobre todos los aspectos de la función.

#### **Para crear funciones**

1. En el menú Product Vision, haga clic en Funciones, dentro del menú Planificación detallada.

Se mostrará la página de lista Funciones.

- 2. Haga clic en Nueva función.
- 3. Rellene los siguientes campos:

#### **Nombre de la función**

Especifica el nombre de la función.

#### **Producto**

Especifica el producto al cual se asocia la función.

#### **Descripción**

Proporciona una descripción del elemento que se está creando o editando.

- 4. Haga clic en Guardar y cerrar.
- 5. Introduzca toda la información de la función, editando sus detalles.

## <span id="page-33-0"></span>**Edición de los detalles de las funciones**

#### **Para editar los detalles de las funciones**

- 1. Abra la página de lista Funciones y haga clic en Editar en la columna Acciones de la función que desea editar.
- 2. Rellene los siguientes campos:

#### **Nombre de la función**

Especifica el nombre de la función.

#### **Producto**

Especifica el producto al cual se asocia la función.

#### **Propietario de la función**

Especifica el nombre del propietario. Se puede seleccionar más de un propietario.

#### **Descripción**

Proporciona una descripción del elemento que se está creando o editando.

3. Haga clic en Guardar y cerrar.

## <span id="page-34-0"></span>**Visualización de los detalles de las funciones**

La página Detalle de la función contiene información sobre funciones individuales que el usuario puede consultar. Para acceder a esta página, haga clic en Ver, en la columna Acciones de la función desde la página de lista Funciones.

En caso de que sea el propietario de la función o el propietario del producto asociado, el usuario puede hacer clic en Editar para realizar modificaciones sobre la función.

Mediante el modo de visualización en la página Detalle de la función se puede:

- Crear requisitos
- Agregar notas a funciones
- Agregar archivos adjuntos a funciones

# <span id="page-36-0"></span>**Capítulo 5: Requisitos**

Esta sección contiene los siguientes temas:

[Acerca de los requisitos](#page-36-1) (en la página 37) [Creación de requisitos](#page-36-2) (en la página 37) [Edición de los detalles de los requisitos](#page-38-0) (en la página 39) [Visualización de los detalles de los requisitos](#page-40-0) (en la página 41) [Visualización y gestión de las listas de requisitos](#page-40-1) (en la página 41)

# <span id="page-36-1"></span>**Acerca de los requisitos**

Es posible introducir requisitos en Product Vision usando alguno de los siguientes métodos:

- Haga clic en el vínculo Requisitos del menú Planificación detallada y seleccione Nuevo requisito.
- Abra un producto, origen, entrega o función en el modo de visualización y haga clic en Nuevo requisito, en la sección Requisitos.

Todos los requisitos creados se muestran en la página de lista Requisitos. Se pueden filtrar y ordenar los requisitos para ver en la lista sólo la información deseada.

Para ver los requisitos de un producto en particular, abra la página de detalles del producto haciendo clic en Ver en la columna Acciones de la página de lista. Todos los requisitos asociados con el producto se muestran en la sección Requisitos de la página de lista. También se pueden consultar los requisitos de las entregas o funciones si se abren en el modo de visualización y se buscan en la sección Requisitos.

# <span id="page-36-2"></span>**Creación de requisitos**

Tras crear un requisito se pueden editar los detalles del mismo para agregar información completa acerca de todos los aspectos del requisito.

#### **Para crear un requisito**

1. En el menú Product Vision, haga clic en Requisitos, dentro del menú Planificación detallada.

Aparecerá la página de lista Requisitos.

- 2. Haga clic en Nuevo.
- 3. Rellene los siguientes campos:

#### **Título**

Especifica el nombre del requisito.

#### **Descripción**

Proporciona una descripción del elemento que se está creando o editando.

#### **Categoría**

Especifica una forma de agrupar requisitos definida por la compañía. Seleccione una de las opciones del menú desplegable.

#### **Complejidad**

Especifica el grado de dificultad que se puede esperar para completar el requisito.

**Valores:** Alto, Medio, Bajo

#### **Coste aproximado**

Especifica el coste estimado del requisito.

#### **Estado**

Este es un campo definido por la compañía. Habitualmente, este campo se utiliza para etiquetar distintas etapas en el flujo de trabajo para un requisito.

#### **Prioridad**

Especifica la importancia del requisito sobre otros requisitos.

**Valores**: Muy alto, Alto, Medio, Bajo, Muy Bajo, No priorizado

#### **Producto**

Especifica el producto o productos a los cuales se aplica el requisito. Es posible asociar un requisito con más de un producto.

- 4. Haga clic en Guardar y cerrar.
- 5. Edite los detalles del requisito para completar toda la información del mismo.

# <span id="page-38-0"></span>**Edición de los detalles de los requisitos**

#### **Para editar los detalles de los requisitos**

- 1. Abra la página de lista Requisitos y haga clic en Editar en la columna Acciones del requisito que se desea editar.
- 2. En la página Edición de requisitos, rellene o edite los siguientes campos, según sea necesario:

#### **Título**

Especifica el nombre del requisito.

#### **Beneficios financieros**

Especifica la cantidad de beneficios potenciales que el requisito puede proporcionar.

#### **Complejidad**

Especifica el grado de dificultad que se puede esperar para completar el requisito.

**Valores:** Alto, Medio, Bajo

#### **Prioridad**

Especifica la importancia del requisito sobre otros requisitos.

**Valores**: Muy alto, Alto, Medio, Bajo, Muy Bajo, No priorizado

#### **Estado**

Este es un campo definido por la compañía. Habitualmente, este campo se utiliza para etiquetar distintas etapas en el flujo de trabajo para un requisito.

#### **Estimación de trabajo**

Especifica el coste estimado de mano de obra para el requisito.

#### **Coste aproximado**

Especifica el coste estimado del requisito.

#### **Nivel de confianza**

Especifica el nivel de confianza que el propietario muestra acerca de la comprensión que la organización tiene sobre el requisito y acerca de la capacidad de la misma para completar el requisito.

**Valores:** Alto, Medio, Bajo

#### **Categoría**

Especifica una forma de agrupar requisitos definida por la compañía. Seleccione una de las opciones del menú desplegable.

#### **Requisito principal**

Especifica el requisito que actúa como requisito principal para el requisito actual. Este campo sólo resulta aplicable para los requisitos secundarios

#### **Está activo**

Especifica que el requisito está activo y que se puede asignar a entregas y funciones. Los requisitos no activos no aparecen en las vistas de lista ni en las vistas de jerarquía.

#### **Valor predeterminado:** seleccionado

#### **Producto**

Especifica el producto o productos a los cuales se aplica el requisito. Es posible asociar un requisito con más de un producto.

#### **Funciones**

Especifica las funciones a las cuales está asignado el requisito.

#### **Entregas**

Especifica las entregas a las cuales está asignado el requisito. Es posible asignar un requisito a más de una entrega.

#### **Propietario del requisito**

Especifica el nombre del propietario o propietarios del requisito.

#### **Orígenes**

Especifica los orígenes asociados al requisito. Es posible asignar un requisito a más de un origen.

#### **Personas**

Especifica las personas asociadas al requisito. Es posible asociar más de un persona a un requisito.

#### **Descripción**

Proporciona una descripción del elemento que se está creando o editando.

#### **Problema**

Especifica el problema que el requisito aborda o soluciona.

- 3. Haga clic en Guardar.
- 4. Haga clic en Volver a la lista.

# <span id="page-40-0"></span>**Visualización de los detalles de los requisitos**

La página Detalle del requisito contiene información sobre el requisito que el usuario puede consultar. Para acceder a esta página, haga clic en Ver, en la columna Acciones del requisitos desde la página de lista Requisitos.

En caso de sea el propietario del requisito o el propietario de un producto o función asociados, el usuario puede hacer clic en Editar en la página para modificar el requisito.

Mediante el modo de visualización en la página Detalle del requisito se puede:

- Agregar requisitos secundarios
- Agregar historias de usuario (si también se utiliza CA Agile Vision)
- Agregar notas
- Agregar archivos adjuntos

# <span id="page-40-1"></span>**Visualización y gestión de las listas de requisitos**

La página de lista Requisitos ofrece tres opciones para la visualización de listas.

- Todos los registros. Con esta vista se pueden crear nuevos requisitos, o ver y editar requisitos individuales.
- Jerarquía de requisitos. Esta es la vista predeterminada. Se puede utilizar para ver y gestionar las relaciones entre requisitos principales y secundarios y crear nuevos requisitos.
- Matriz de rastreabilidad. Se puede utilizar esta vista para ver los casos de usuario asociados a los requisitos. También se puede hacer clic sobre un vínculo para obtener información detallada acerca de los requisitos, lo cual incluye información sobre los orígenes y personas asociados.

## <span id="page-41-0"></span>**Visualización de la matriz de rastreabilidad**

La matriz de rastreabilidad permite ver el origen de los requisitos y sus historias de usuario asociadas a través de Agile Vision.

#### **Para ver la matriz de rastreabilidad**

- 1. Abra la página de lista Requisitos.
- 2. En el campo Ver, seleccione Matriz de rastreabilidad.
- 3. Haga clic en uno de los siguientes vínculos para obtener información:
	- Haga clic sobre el nombre de un requisito para obtener información detallada acerca del mismo. Esta información incluye los orígenes o personas que originaron el requisito, así como información del producto y de las entregas.
	- Haga clic en el nombre de una historia de usuario para obtener detalles sobre cómo se está cumpliendo el requisito en Agile Vision.

## <span id="page-41-1"></span>**Visualización de la jerarquía de requisitos**

La jerarquía de requisitos permite identificar rápidamente qué requisitos se han asociado como principales y secundarios. La lista muestra de forma ordenada, con los requisitos secundarios debajo de los requisitos principales.

#### **Para ver la jerarquía de requisitos**

- 1. Abra la página de lista Requisitos.
- 2. En el campo ver, seleccione Jerarquía de requisitos.

Algunos de los campos de la página de lista Jerarquía de requisitos se pueden editar. Para hacerlo, haga clic en un campo. Si el campo se puede editar, éste se activa y permite realizar los cambios.

Haga clic con el botón secundario del ratón para acceder a un menú que permite ver, editar, suprimir, expandir o suprimir el requisito.

Una flecha gris indica una jerarquía contraída, en la que los requisitos secundarios permanecen ocultos. Una flecha negra indica un requisito principal expandido, bajo el cual se muestran los requisitos secundarios. En la ilustración siguiente, la jerarquía expandida tiene cuatro niveles. Se puede crear un número ilimitado de niveles dentro de la jerarquía.

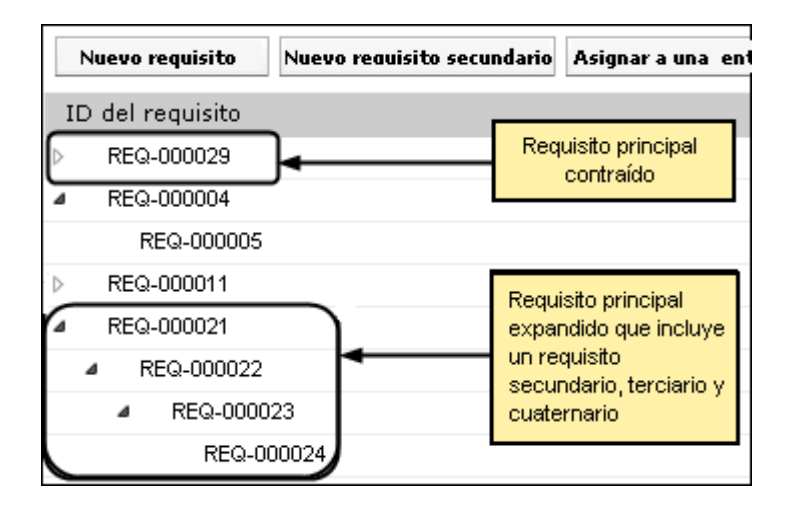

# <span id="page-44-0"></span>**Apéndice A: Información a terceros**

Esta sección contiene los siguientes temas:

Ext JS - [JavaScript Library](#page-44-1) (en la página 45) [JSON 1.0](#page-46-0) (en la página 47) [jquery 1.3.2](#page-47-0) (en la página 48)

# <span id="page-44-1"></span>**Ext JS - JavaScript Library**

Ext JS - JavaScript Library

Copyright (c) 2006-2010, Ext JS, Inc.

All rights reserved.

licensing@extjs.com

http://extjs.com/license

Open Source License

------------------------------------------------------------------------------------------

Ext is licensed under the terms of the Open Source GPL 3.0 license.

http://www.gnu.org/licenses/gpl.html

There are several FLOSS exceptions available for use with this release for open source applications that are distributed under a license other than the GPL.

\* Open Source License Exception for Applications

http://extjs.com/products/floss-exception.php

\* Open Source License Exception for Development

http://extjs.com/products/ux-exception.php

Commercial License

-----------------------------------------------------------------------------------------

This is the appropriate option if you are creating proprietary applications and you are not prepared to distribute and share the source code of your application under the GPL v3 license. Please visit http://extjs.com/license for more details.

OEM / Reseller License

------------------------------------------------------------------------------------------

For more details, please visit: http://extjs.com/license.

--

This library is distributed in the hope that it will be useful, but WITHOUT ANY WARRANTY; without even the implied warranty of MERCHANTABILITY or FITNESS FOR A PARTICULAR PURPOSE. See the GNU General Public License for more details.

# <span id="page-46-0"></span>**JSON 1.0**

This product includes JSON 1.0 software, which CA distributes in accordance with the following terms:

Copyright (c) 2002 JSON.org

Permission is hereby granted, free of charge, to any person obtaining a copy of this software and associated documentation files (the "Software"), to deal in the Software without restriction, including without limitation the rights to use, copy, modify, merge, publish, distribute, sublicense, and/or sell copies of the Software, and to permit persons to whom the Software is furnished to do so, subject to the following conditions:

The above copyright notice and this permission notice shall be included in all copies or substantial portions of the Software.

The Software shall be used for Good, not Evil.

THE SOFTWARE IS PROVIDED "AS IS", WITHOUT WARRANTY OF ANY KIND, EXPRESS OR IMPLIED, INCLUDING BUT NOT LIMITED TO THE WARRANTIES OF MERCHANTABILITY, FITNESS FOR A PARTICULAR PURPOSE AND NONINFRINGEMENT. IN NO EVENT SHALL THE AUTHORS OR COPYRIGHT HOLDERS BE LIABLE FOR ANY CLAIM, DAMAGES OR OTHER LIABILITY, WHETHER IN AN ACTION OF CONTRACT, TORT OR OTHERWISE, ARISING FROM, OUT OF OR IN CONNECTION WITH THE SOFTWARE OR THE USE OR OTHER DEALINGS IN THE SOFTWARE.

# <span id="page-47-0"></span>**jquery 1.3.2**

Este producto incluye software de jquery 1.3.2, que CA ha decidido distribuir conforme a las condiciones siguientes:

Copyright (c) 2009 John Resig, http://jquery.com/

Permission is hereby granted, free of charge, to any person obtaining a copy of this software and associated documentation files (the "Software"), to deal in the Software without restriction, including without limitation the rights to use, copy, modify, merge, publish, distribute, sublicense, and/or sell copies of the Software, and to permit persons to whom the Software is furnished to do so, subject to the following conditions:

The above copyright notice and this permission notice shall be included in all copies or substantial portions of the Software.

THE SOFTWARE IS PROVIDED "AS IS", WITHOUT WARRANTY OF ANY KIND, EXPRESS OR IMPLIED, INCLUDING BUT NOT LIMITED TO THE WARRANTIES OF MERCHANTABILITY, FITNESS FOR A PARTICULAR PURPOSE AND NONINFRINGEMENT. IN NO EVENT SHALL THE AUTHORS OR COPYRIGHT HOLDERS BE LIABLE FOR ANY CLAIM, DAMAGES OR OTHER LIABILITY, WHETHER IN AN ACTION OF CONTRACT, TORT OR OTHERWISE, ARISING FROM, OUT OF OR IN CONNECTION WITH THE SOFTWARE OR THE USE OR OTHER DEALINGS IN THE SOFTWARE.